## **Creating the Application & Implementing Restrictions**

1. Log into Destiny One: uflsv.destinyone.moderncampus.net

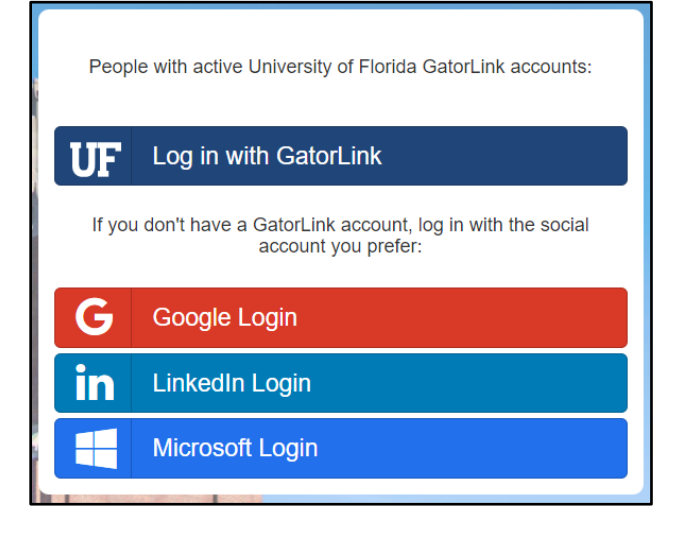

- 2. Create an application and questionnaire.
	- a. Watch this YouTube video for step by step assistance on creating an application and questionnaire: <https://www.youtube.com/watch?v=GgLRtT-DXfI&feature=youtu.be>
- 3. Once an application has been created, then restrictions will need to be created. At the top left of your screen, use the dropdown menu to switch to the "System Administration".

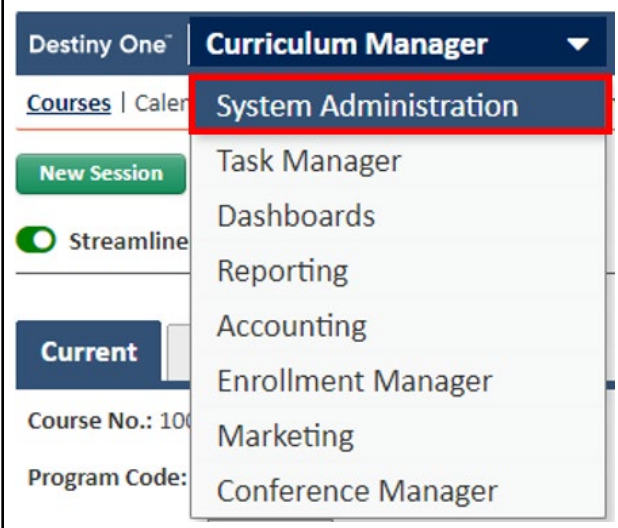

4. Hover over the "Enrollment Rules" tab at the top.

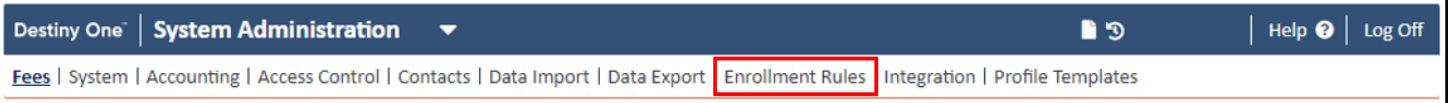

## 5. Click "Restrictions".

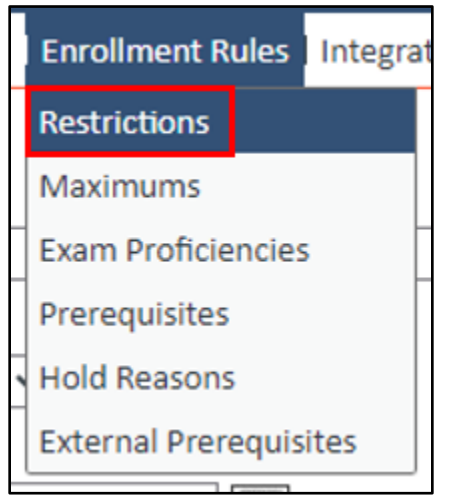

6. In the "Description" textbox, type a detailed description to help identify the restriction. **Note:** Code is marked as required but will be automatically assigned once you select the "Save" button.

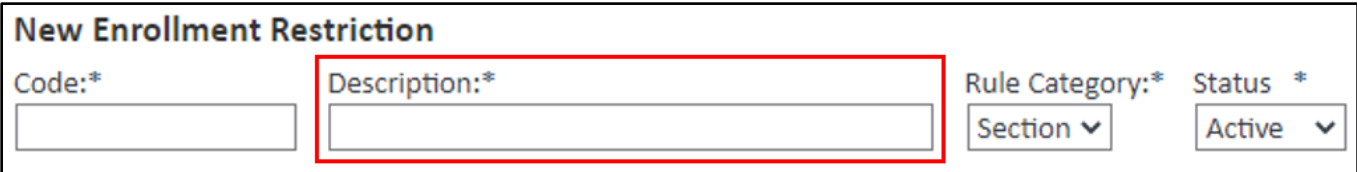

7. For Section One, "Students enrolling with these fees", check the "Tuition Profile" checkbox in order to restrict specific tuition profile(s). Then select the "Specify tuition profiles" radio button.

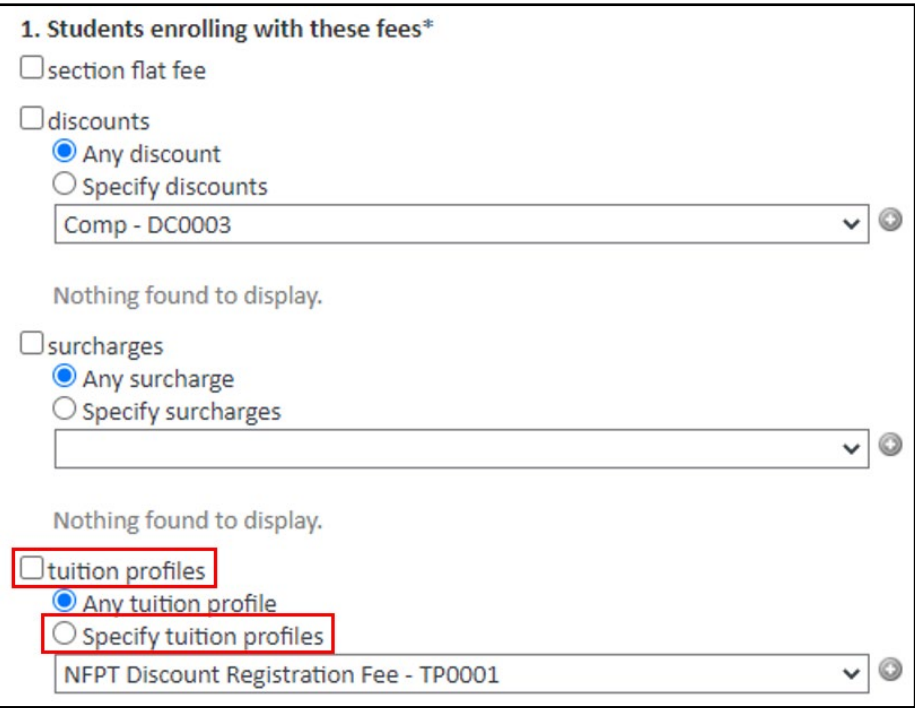

8. Use the dropdown box to select the desired tuition profile(s). Then use the small gray button to add the tuition profile as part of the restriction.

**Note:** To remove a tuition profile, click the gray button next to the tuition profile you wish to remove.

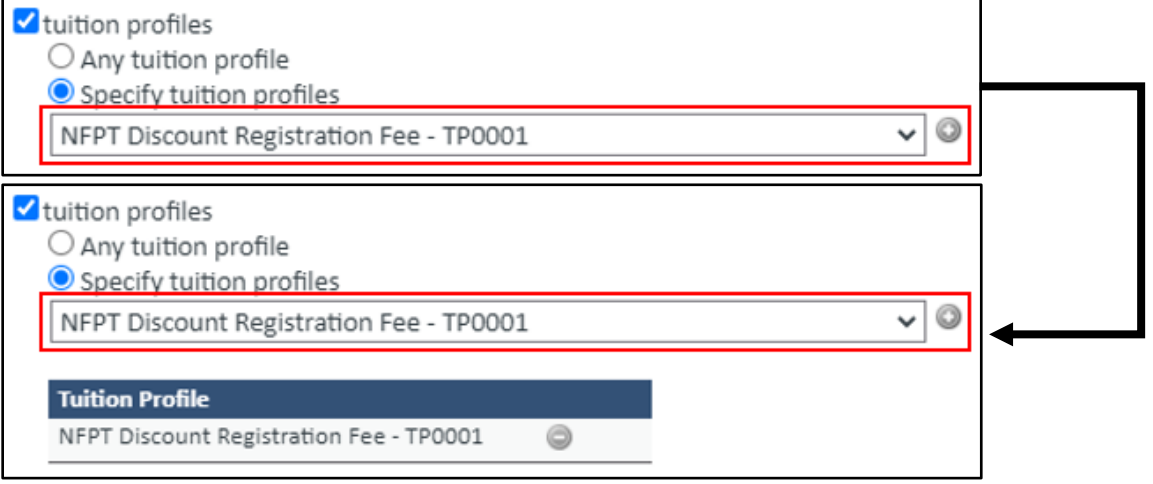

9. For Section Two, "Must satisfy these requirements", check the "application requirements" check box. Then select the "Must have approved application" radio button.

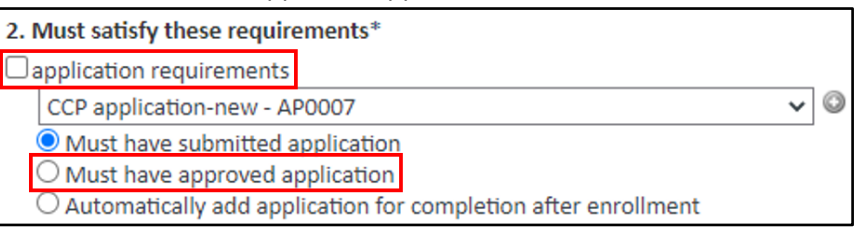

**Office of Professional and Workforce Development UNIVERSITY of FLORIDA** 

10. Use the dropdown box to select the desired application(s). Then use the small gray button to add the application as part of the restriction.

**Note:** To remove a tuition profile, click the gray button next to the tuition profile you wish to remove.

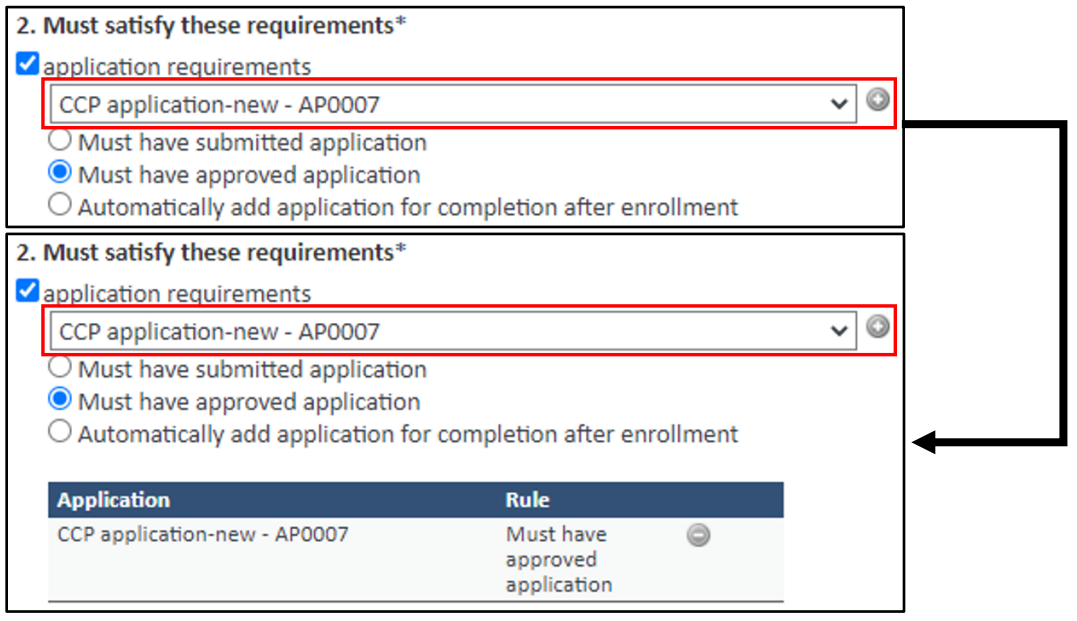

11. Located near the bottom of the page, select the appropriate costing unit. Use the small gray button to add the costing unit.

**Note:** To remove a costing unit, click the gray button next to the costing unit you wish to remove.

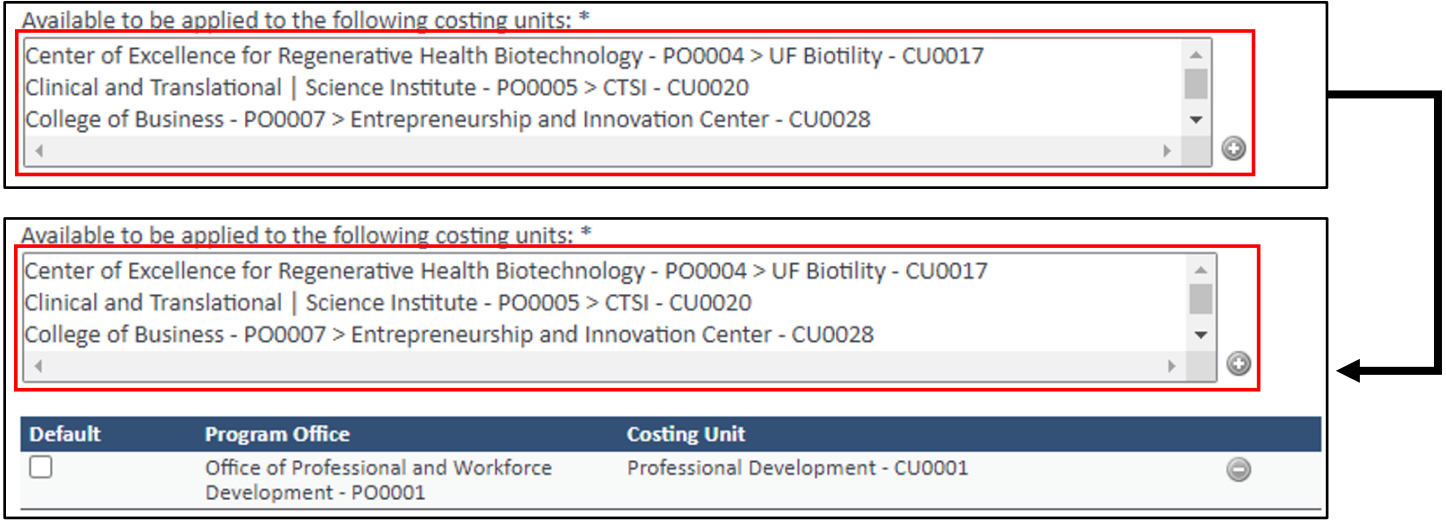

12. Once all information is entered, click the "Save" button at the bottom of the page. If there is an error, it will be displayed at the top of the screen. Your progress will not be saved until all errors are corrected.

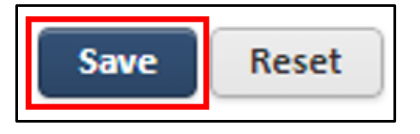

## **Adding Restrictions to the Section**

1. At the top left of your screen, use the dropdown menu to switch to the "Curriculum Manager".

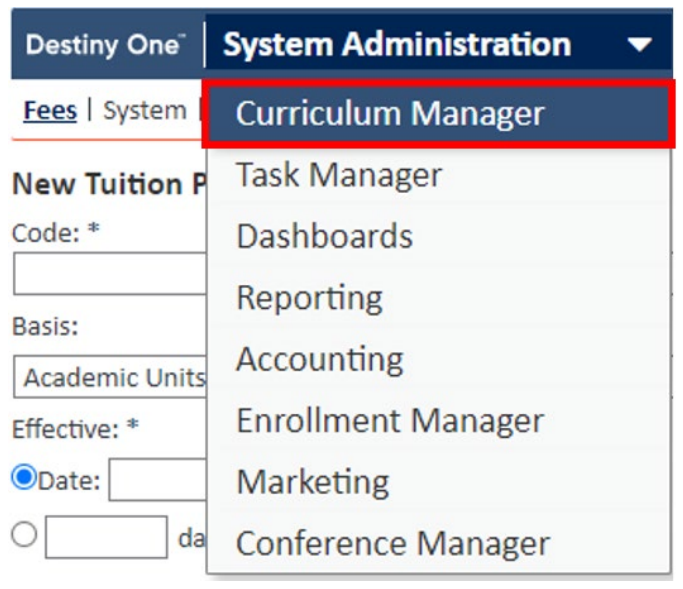

2. Use the search boxes to search for the course you wish to add a new section to and click the "Search" button.

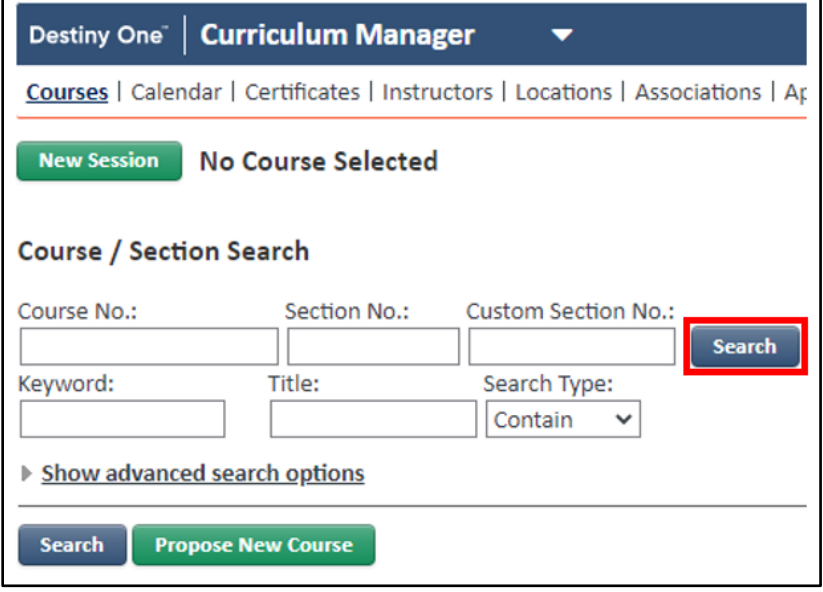

3. Select the hyperlinked section number.

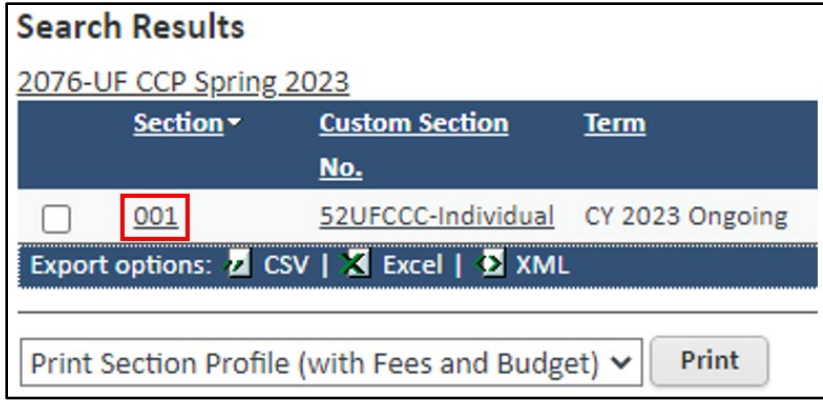

13. Scroll down to the "Enrollment Rules" section. Use the dropdown box to select your recently created enrollment restrictions. Then use the small gray  $\bullet$  button to enrollment rules to the section.

**Note:** To remove a tuition profile, click the gray button next to the tuition profile you wish to remove.

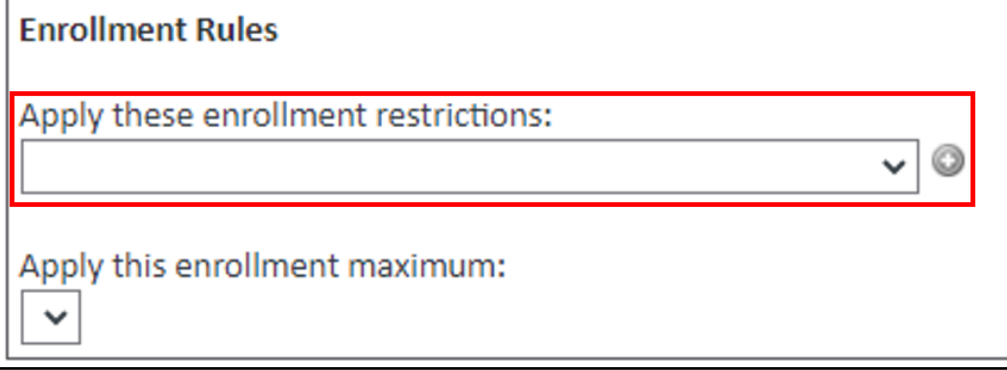

14. Once all information is entered, click the "Save" button at the bottom of the page. If there is an error, it will be displayed at the top of the screen. Your progress will not be saved until all errors are corrected.

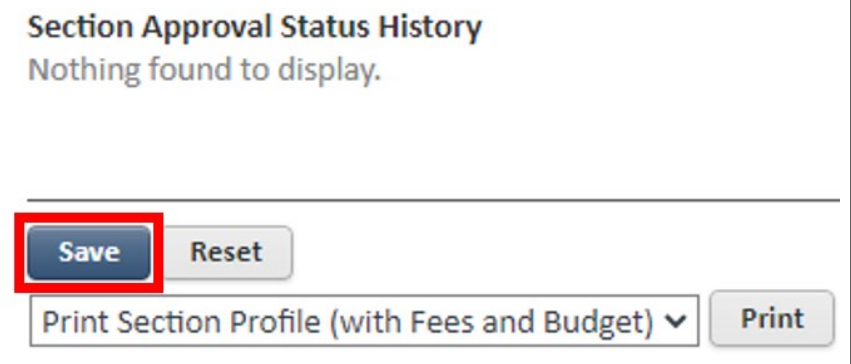

Now students are required to have an approved application in order to register for the designated section.

## **Approving Applications**

1. In order to approve an application, click on the document icon in the upper right-hand corner.

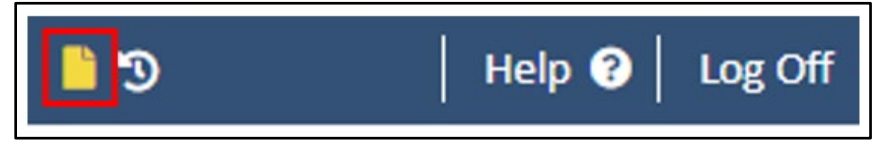

You will be taken to the "My Tasks" page. When an application needs to be approved, the item will be labeled as "Program or Course Application Submitted".

2. Click on the hyperlinked item name to be taken to the application submission page.

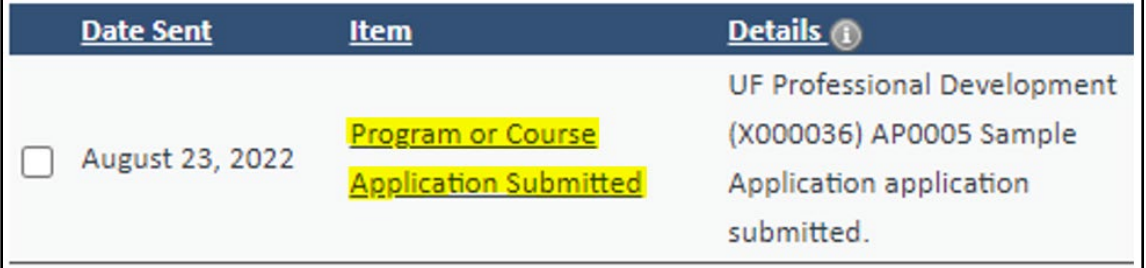

On application page, you can view the submitted application, approve the application, deny the application, etc. Once the student's application is approved, they can now register for the course that was restricted.